## **アンインストールガイド**

ソフトウエア(エージェントソフト)をアンインストールする場合は、パソコンとサー バー(PCセキュリティサービスのログ管理サーバー)が通信出来る状態で行ってください。 通信出来ない場合は、未送信のログを送信できないためアンインストールが中止されます。

アンインストール作業

- 1.パソコンにAdministrator 権限のユーザーでログオンしてください。
- 2.キーボードで「Windowsキー」+「R」キーを押してください。 または、「スタート」メニューにある「ファイル名を指定して実行」を 選択してください。
- 3.「ファイル名を指定して実行」画面が表示されます。 「名前(0)」に、以下のコマンドを入力し、「OKボタン」をクリックしてく ださい。

"C:¥Program␣Files¥Soliton␣Smart␣Security¥SolAgt.exe"␣-r

- ※ ␣はスペースを表します。
- ※ "(ダブルクォーテーション)はファイルパスにスペースを含む場合は必要 です。
- ※ C:の部分は、OSのインストール状況などにより異なります。

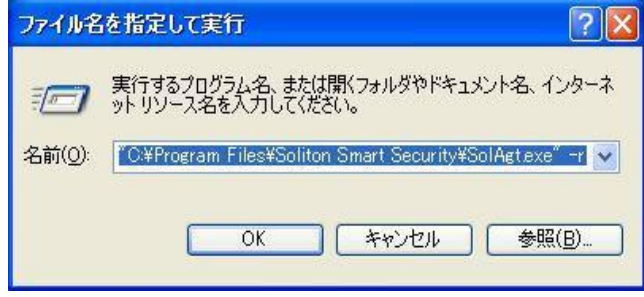

 4.「Agent Setup-アンインストール開始」画面が表示されます。 「パスワード」にPCセキュリティサービス解約のお知らせに記載された アンインストールパスワードを入力し、「次へ(N)ボタン」をクリック してください。

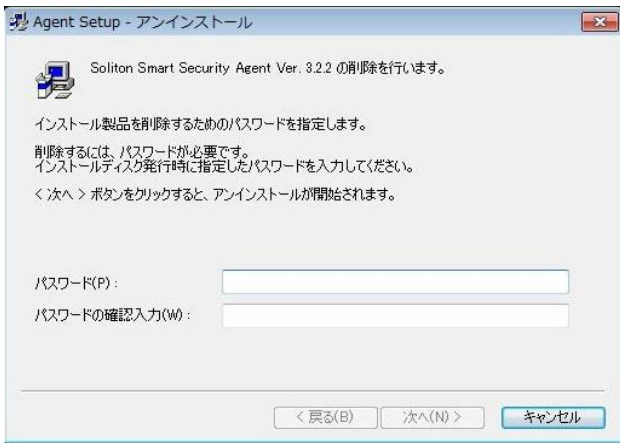

5.「Agent Setup-セットアップステータス」画面が表示されます。 「完了ボタン」をクリックし、コンピュータを再起動してください。

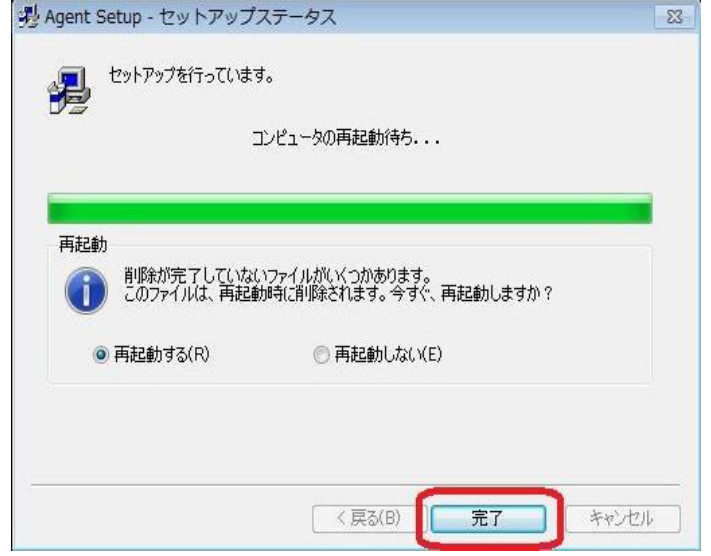

以上で、エージェントのアンインストールは完了です。

【注意】

エージェントソフトをアンインストールせずに廃棄したパソコンや、OSの再インストー ルをしたパソコンは、サーバーにアンインストールの記録が送信されないため、Webレ ポートの「PC稼働状況」→「○日間以上ログ更新がないコンピュータ」にコンピュータ名 が残ります。

1ケ月以上更新が無いパソコンは更新がないコンピュータの一覧からAgent削除の一覧へ移 動することができます。

メニューの「PC稼働状況」-「Agent削除」から移動出来ます。

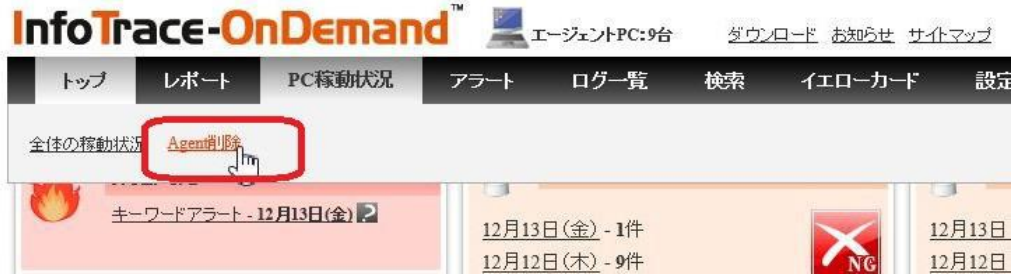